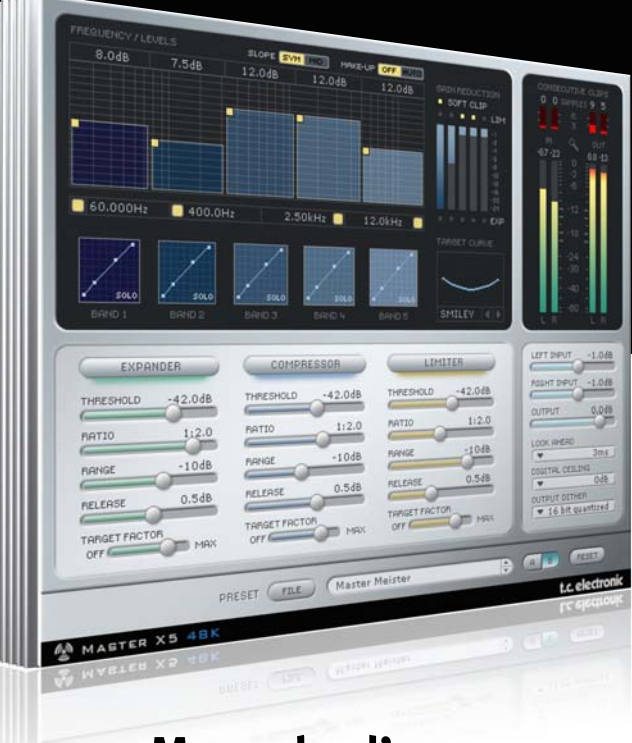

# **Manuale d'uso**

## Master X5 per PowerCore

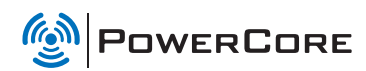

t.c. electronic

### TC SUPPORT INTERACTIVE

Il sito TC Support Interactive (www.tcsupport.tc) è un vero e proprio centro di informazioni e supporto on-line, dove potrai trovare le risposte a problemi specifici relativi al tuo prodotto TC, software o hardware. Ogni risposta viene salvata in un database consultabile per prodotto, categoria, parole chiave o frasi.

Nella sezione "My Stuff" è possibile effettuare il Login per conoscere lo status della tua richiesta, per effettuare il download di file e tanto altro. Inoltre, potrai scaricare i manuali d'uso TC, gli aggiornamenti software e nuovi Preset.

Questo sito è stato creato appositamente per soddisfare le esigenze degli utenti TC Electronic; il database è in continuo aggiornamento rappresentando un'enorme fonte di informazioni, mentre la sezione Q&A consente di scoprire nuovi aspetti dei diversi modelli TC. Se non riesci a trovare la risposta ai tuoi quesiti, potrai sottoporli al nostro staff tecnico che ti risponderà via email.

Il Team TC Support è sempre pronto ad aiutarti in ogni modo possibile.

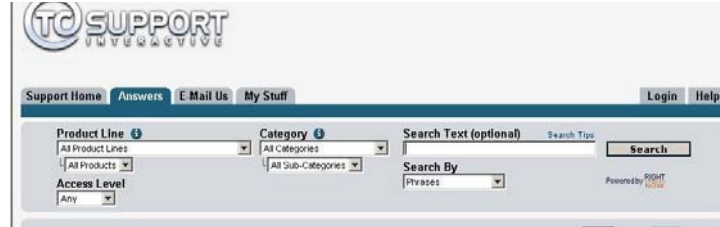

#### Contatti:

In alternativa al sito TC Support Interactive, contatta il distributore TC che si occupa della tua area, oppure scrivi a:

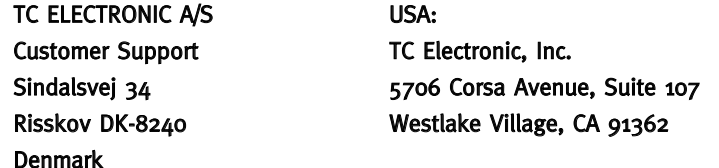

www.tcelectronic.com

© BY TC ELECTRONIC A/S 2007. TUTTI I NOMI DEI PRODOTTI E DELLE COMPAGNIE CITATE SONO REGISTRATI DAI RISPETTIVI PROPRIETARI. VST È UN MARCHIO STEINBERG A.G., AUDIO UNITS È UN MARCHIO APPLE COMPUTER, INC. TUTTE LE SPECIFICHE POSSONO ESSERE SOGGETTE A VARIAZIONI SENZA ALCUN PREAVVISO. TUTTI I DIRITTI SONO RISERVATI. TC Electronic è una compagnia del Gruppo TC.

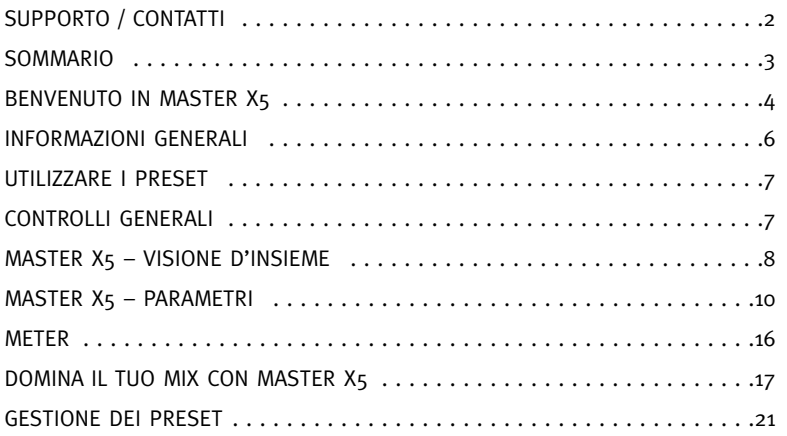

## **BENVENUTO IN TC MASTER X5**

## **TC MASTER X5**

MasterX 5 è in grado di andare oltre all'implementazione di Finalizer™ presente in MasterX 3. Dotato di 5 bande, di diverse pendenze di filtro e di un'elaborazione Double-Precision, questo plug-in processa il segnale audio in modo veramente dettagliato, rivelandosi ideale per il CD Mastering e il Broadcast.

Con un'elaborazione a 44.1 e 48 kHz, Master X5 è utile per l'ottimizzazione di materiale audio nelle applicazioni Broadcast, come ad esempio gli spot pubblicitari; le 5 bande su cui è possibile agire permettono addirittura di ottenere un maggiore livello dal segnale.

Master X5 velocizza le operazioni di masterizzazione audio integrando diverse fasi operative in un'unica interfaccia-utente, pratica e semplice. Master X5 esegue un'elaborazione multibanda composta da espansione, compressione e limiting, separatamente su ciascuna banda e con un dithering non-correlato d'elevata qualità.

L'intuitiva interfaccia-utente incorpora delle soluzioni innovative che rendono più veloce e facile l'importante e complesso processo dell'Audio Mastering. Ogni caratteristica dell'intero processo è governato dalle "Target Curve", le quali semplificano la gestione fornendo uno stile di elaborazione globale per tutte le bande, in tutti i moduli del plug-in.

L'interazione tra le bande può essere finemente regolata e ottimizzata applicando i "Target Factor", i quali determinano la frequenza sulla quale ogni modulo d'elaborazione incentrerà la propria azione, andando a ridurre in modo significativo il numero di parametri altrimenti necessari per eseguire un processo di tale complessità. Se occorre, con il "Soft Clipping" è addirittura possibile restituire al segnale una sonorità "analogica".

TC Electronic

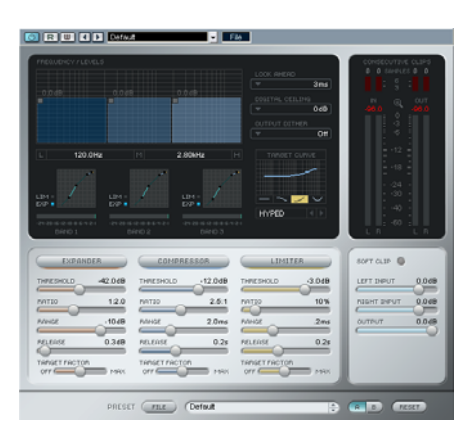

# Più incisività Più controllo Elaborazione 48 bit "Double Precision"

Ottimizzato per l'elaborazione del segnale vocale

Il Mastering Tool TC Master X5 offre un'elaborazione dinamica che comprende le sezioni Compressore, Limiter ed Expander - su ciascuna delle cinque bande.

Grazie ad un'interfaccia innovativa, TC Master X5 non ti sommergerà con una miriade di parametri – potrai raggiungere i risultati che desideri in modo veloce e intuitivo!

#### Maggiore Impatto

Agendo su cinque bande di frequenza potrai incrementare ulteriormente la percezione di presenza e loudness del materiale audio.

#### Maggiore Controllo

Il numero di bande attive è impostabile liberamente da una a cinque, in modo da conformare l'elaborazione audio alle specifiche esigenze in ogni situazione di mastering. Inoltre, la funzione Auto Make Up Gain è disattivabile ogni volta che lo si desidera. Operando individualmente su ognuna delle cinque bande, il bilanciamento generale del mix può essere ottimizzato e rifinito con estrema precisione.

#### 48 bit Double Precision

TC Master X5 opera ad una risoluzione di 48 bit a 48k, per un'elaborazione audio ancora più accurata.

#### Ottimizzato per l'elaborazione del segnale vocale

Grazie alla selezione della pendenza che caratterizza il crossover e alla presenza di una "curva target" aggiuntiva creata appositamente per la voce, Master X5 è perfetto per l'elaborazione del segnale vocale, nelle registrazioni e nei voice-over.

## **INFORMAZIONI GENERALI USARE I PRESET / CONTROLLI GENERALI**

### REQUISITI DI SISTEMA

#### Windows

#### Mac OS X

Software PowerCore 3.0 o successivo Windows XP PIII 1,4 GHz o superiore 512 MB RAM Applicazione compatibile VST I requisiti del sistema devono essere adeguati all'applicazione host utilizzata

Software PowerCore 3.0 o successivo Mac OS X (10.4 o successivo) G4/G5 o Intel (1 GHz o superiore) 512 MB RAM Applicazione compatibile VST, Audio Units o RTAS\*) I requisiti del sistema devono essere adeguati all'applicazione host utilizzata

\*) Il formato RTAS (ProTools) è supportato mediante l'adapter "VST to RTAS" prodotto da FXpansion (opzionale). Maggiori informazioni su www.tcsupport.tc

### PER COMINCIARE

#### Supporto Scroll Wheel del mouse

Se l'applicazione host utilizzata supporta questa caratteristica, tutti i parametri potranno essere regolati mediante lo scrolling effettuato con la rotella del mouse, sia su Windows XP che su Mac OS X. È sufficiente posizionare il cursore del mouse sul campo numerico di un parametro del plug-in e agire sulla rotellina del mouse, per aumentare o diminuire il valore del parametro associato a quel controllo.

#### Comandi da tastiera

Nella maggior parte delle applicazioni host, il plug-in supporta la gestione dei comandi da tastiera dedicati ad alcune funzioni.

I seguenti comandi sono disponibili per tutti i parametri del plug-in:

#### Comandi da tastiera su Mac OS Comandi da tastiera su Windows

Reset al valore default =  $[Alt]$  Reset al valore default =  $[Shift]$  e  $[Controller]$ 

### CONSUMO DELLE RISORSE DSP

Per ciascuna istanza aperta di Master X5 su un dispositivo PowerCore (X8, FireWire, Compact, Express, mkII, Unplugged), sono richieste le seguenti percentuali di risorse DSP:

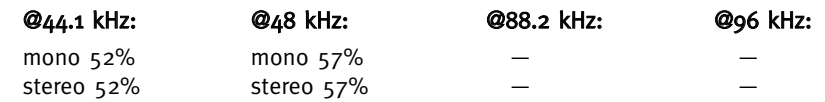

#### PRESET FACTORY

TC Master X5 fornisce dei preset predefiniti, messi a punto da professionisti dell'audio e realizzati durante delle sessioni di lavoro autentiche.

Questi preset si rivelano estremamente utili per iniziare rapidamente, e in alcuni casi possono essere impiegati senza nessuna ulteriore modifica o regolazione!

## AUTOMAZIONE DEL PLUG-IN

I parametri di Master X5 possono essere automatizzati, nel caso in cui l'applicazione host utilizzata supporti l'automazione. Fai riferimento al manuale d'uso dell'applicazione host per verificare se e come funziona l'automazione dei plug-in.

## CONTROLLI GENERALI

Prima di entrare nei dettagli, ecco alcune procedure basilari per l'utilizzo di TC Master X5.

#### Modalità Fine Trim (Regolazione fine)

Tenendo premuto il tasto [CONTROL] e muovendo un fader è possibile attivare la modalità Fine Trim, la quale permette di modificare i valori con estrema accuratezza!

#### Reset

Per ristabilire un parametro al suo valore predefinito, tieni premuto il tasto [OPTION (ALT)] e clicca sul fader.

#### Group/Ungroup

Per raggruppare i fader o renderli nuovamente indipendenti (ad esempio, i fader dei livelli di banda o quelli d'ingresso), tieni premuto il tasto [SHIFT] e muovi il/i fader.

#### Controlli disabilitati / Uso del colore

I controlli disabilitati appaiono di colore grigio, mentre la presenza del colore indica i controlli attivi! In modalità bypass tutti i controlli risultano di colore grigio.

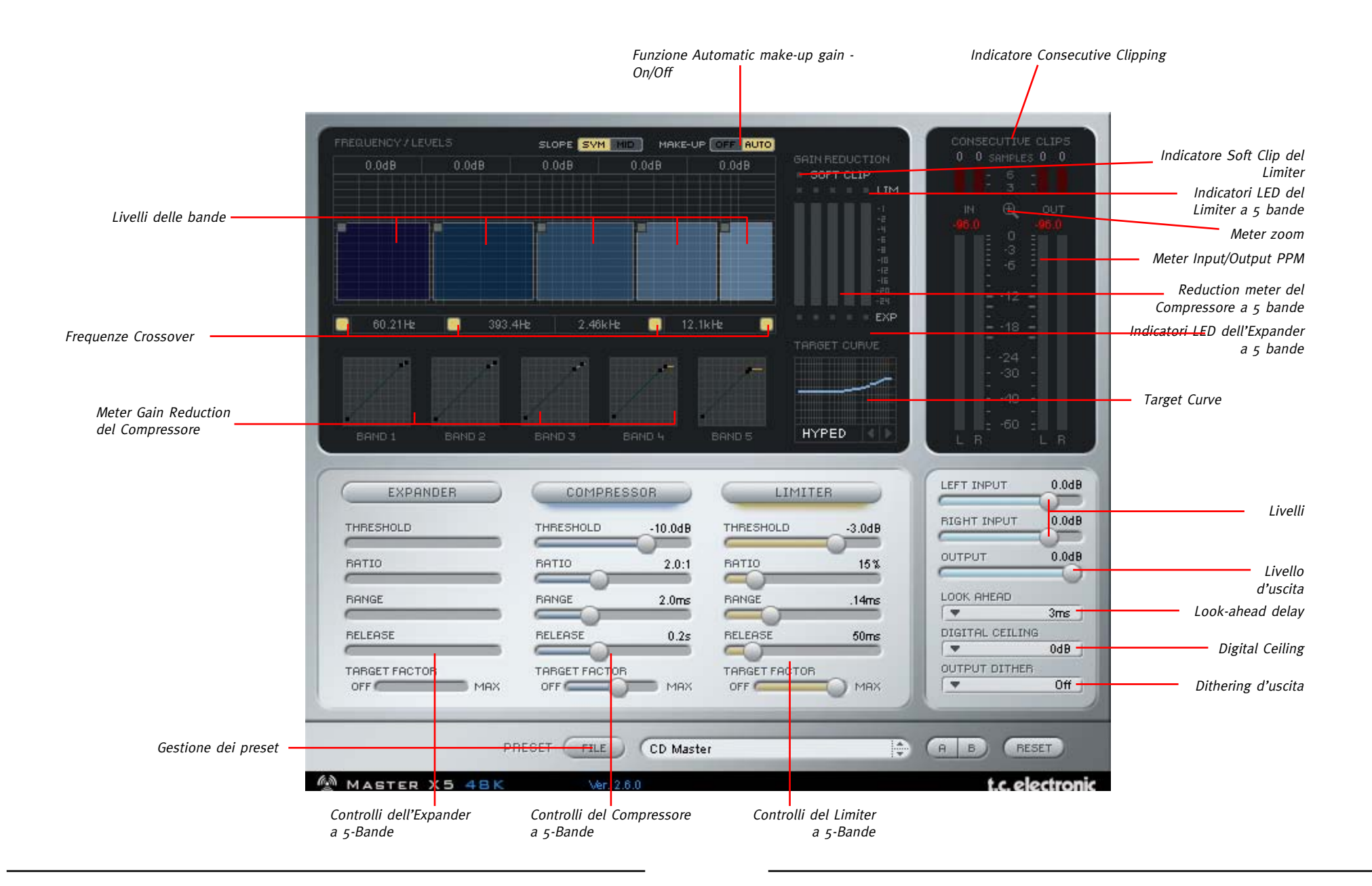

## **TC MASTER X5 – PARAMETRI**

## **TC MASTER X5 – PARAMETRI**

#### Slope

**SLOPE** 

È una nuova funzione di Master X5: la pendenza di ciascuna delle 5 bande può essere cambiata mediante le impostazioni SYM (pendenza simmetrica dei filtri) e MID (pendenza del filtro basata sulla media delle frequenze). La pendenza SYM è più indicata per la musica, mentre la pendenza MID risulta migliore sul parlato.

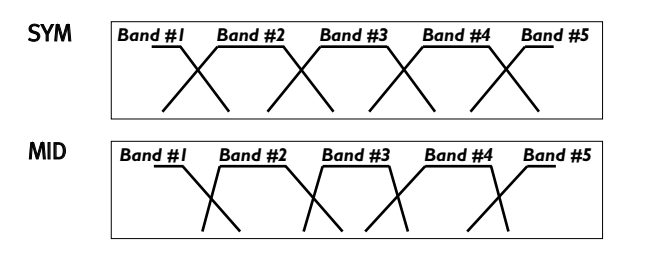

#### Make-Up (AUTO/OFF)

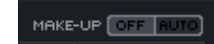

Questo parametro attiva la funzione Automatic Make-up Gain, la quale consente di avere sempre un segnale con il massimo livello consentito.

Come impostazione predefinita, l'Automatic Make-up Gain risulta attivo (quindi, in Master X5 la funzione Auto Make-Up è sempre attiva).

Disattivandola, i livelli di banda verranno ridotti secondo le impostazioni Threshold/Attack del compressore e quindi, l'impressione sonora restituita dal segnale cambierà: con l'Auto Make-Up attivo, il suono si adatterà alla Target Curve (ad esempio, con la curva "Smiley" si otterrà una maggiore quantità di basse e alte frequenze, e una quantità inferiore di frequenze medie).

Con l'Auto Make-Up disabilitato, si avrà sempre una maggior compressione sulle frequenze alte e basse; tuttavia, se l'Automatic Make-up Gain non è attivo, il livello d'uscita di queste bande sarà ridotto.

Agendo manualmente i livelli delle bande, potrai regolarle come desideri.

#### Bande attivate/disattivate

60.00Hz | 400.0Hz | 2.50kHz | 12.0kHz

Master X5 consente la disattivazione delle bande. In questo modo, potrai ridurre l'azione di Master X5 a 4-, 3-, 2- bande o anche ad un'unica banda.

#### Talk Target Curve

Oltre alle Target Curve Linear, Pink, Hyped e Smiley, Master X5 include la Target Curve "Talk", creata appositamente per essere applicata sul parlato, e che funziona al meglio con la curva MID.

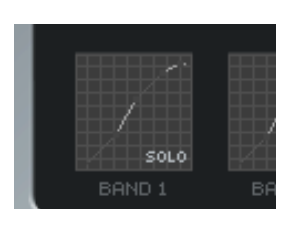

#### Dithering

Cliccando sul menu a tendina Dithering noterai alcune voci con il riferimento "quantized". Entrambe le tipologie di dithering sono costituite da algoritmi stereo non correlati. La differenza tra i tipi "quantized" e "non-quantized" riguarda il segnale audio posto "al di sotto" del valore bit: effettuando il dithering di un segnale nel passaggio da 24-bit a 16bit, il rumore dither verrà aggiunto al sedicesimo bit; il resto del segnale audio rimarrà invariato. Il dithering quantizzato imposterà a zero tutti i bit inferiori alla risoluzione in bit definita dal dithering. In questo modo, il segnale in uscita di Master X5 sarà limitato a 16 bit – non ci sarà alcuna ulteriore informazione nel segnale. In caso di dubbi, è preferibile scegliere un dithering quantizzato.

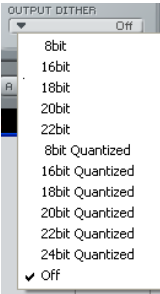

#### Perché "di meno" può significare "di più" – ovvero: "perché utilizzare Master X5"

È abbastanza comune pensare che la compressione applicata ad un maggior numero di bande porti automaticamente a risultati migliori. Purtroppo, devi sapere che non è sempre così: a volte può avere più senso utilizzare Master X5 agendo "solo" su tre bande piuttosto che su cinque.

Perchè? Diamo un'occhiata alla gamma di frequenze rilevanti della registrazione audio da processare. Questa gamma è compresa tra 20 Hz a 20 kHz, costituendo una gamma di 10 ottave.

I normali filtri di taglio sono caratterizzati da una pendenza di 6dB/ott. Disponendo di 5 bande, esisteranno 4 frequenze di cross-over che dividono la gamma di frequenze. Immaginiamo di avere i crossover impostati su 1kHz, 2kHz, 4kHz e 8kHz.

La banda inferiore (con la frequenza di taglio su 1kHz) sarà ridotta di 6dB a 2kHz e di 12dB a 4kHz – ciò mostra chiaramente che la banda più bassa influisce anche sulle altre. Bene, allora proviamo con filtri dotati di pendenze più ripide, per separare meglio le bande. Questo può funzionare, ma insorgono altri problemi: ad esempio, con i filtri dotati di pendenze più ripide possono verificarsi problemi di fase, in base alle frequenze. In alcuni casi, questo può produrre una colorazione nel suono - o addirittura renderlo imprevedibile.

Questa è una buona ragione per usare un compressore con un numero di bande inferiore a quante ne siano tecnicamente possibili: per avere un suono più pulito.

## **TC MASTER X5 – PARAMETRI**

## **TC MASTER X5 – PARAMETRI**

### EXPANDER

#### Tasto On/Off

Attiva/disattiva l'Expander a 5-Bande

#### Threshold

Imposta la soglia dell'Expander. I livelli del segnale inferiori al valore di Threshold saranno attenuati in base alle impostazioni del parametro Ratio e al Range definito.

#### Ratio

Il Ratio determina la quantità di attenuazione applicata al segnale in uscita, in proporzione al segnale originale.

#### Range

Il Range definisce fino a che punto l'Expander è in grado di attenuare la parte di segnale posta al di sotto del valore di Threshold.

Esempio: Impostando il Threshold a -40 dB, il Ratio a 1:2.0 e il Range a -10 dB, l'Expander entrerà in azione solo quando il livello del segnale in ingresso eccede a -50 dB e non oltrepassa -40 dB.

#### Release

Questo parametro determina il tempo impiegato dall'Expander per ristabilire il livello originale del segnale in ingresso. Il Release ha effetto solo quando i parametri Threshold e Range sono impostati in modo tale da rendere l'Expander effettivamente attivo.

## **COMPRESSOR**

#### Tasto On/Off

Attiva/disattiva il Compressore a 5-Bande

#### Threshold

Imposta la soglia del Compressore - ovvero, il livello oltre il quale il Compressore comincierà ad intervenire sul segnale. I livelli che oltrepassano il valore di Threshold verranno compressi.

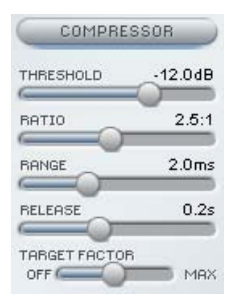

**EXPANDER** 

**THRESHOLD** RATIO

**RANGE** 

**RELEASE** TARGET FACTOR  $-42.0$ dB

 $1:2:0$ 

 $-10dB$  $0.3dB$ 

MAX<sub>1</sub>

#### Ratio

Determina la quantità di compressione - maggiore è il valore del Ratio, più "intensa" sarà l'elaborazione (e quindi, la gamma dinamica ottenuta risulterà più attenuata).

#### Attack

Il tempo d'attacco del Compressore determina la velocità con la quale questo reagirà ai segnali i cui livelli oltrepassano il valore di Threshold. Con tempi d'attacco brevi, l'azione del compressore risulterà più intensa, ma potrebbe introdurre nel segnale il tipico effetto "pompaggio".

#### Release

Il Release determina il tempo impiegato dal Compressore a rilasciare la propria azione, ristabilendo un segnale non-processato quando il livello scende al di sotto del valore di Threshold impostato.

### **LIMITER**

#### Tasto On/Off

Attiva/disattiva il Limiter a 5-Bande

#### Threshold

Quando il livello del segnale oltrepassa il valore di Threshold impostato, il Limiter entrerà in azione impiegando un Ratio "infinito-a-uno" (?:1), per limitare eventuali picchi di livello.

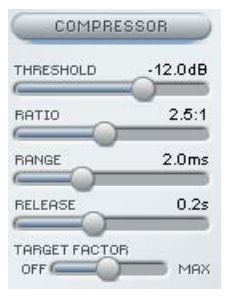

#### Softclip

Softclip influenza il modo in cui opera il Limiter. Se disattivato (Off), il segnale verrà limitato "interamente" quando il suo livello oltrepassa il valore di Threshold (azione "Hard"). Con il Softclip attivo (On), l'azione di limiting comincierà leggermente prima del valore di Threshold impostato sfruttando una curva molto più morbida, per glissare successivamente al limiting effettivo e ottenere un intervento del Limiter meno evidente. L'indicatore LED Softclip posto al di sotto dei meter ne visualizza l'attività.

#### Attack

Il tempo d'attacco del Limiter determina la velocità con la quale questo reagirà ai segnali i cui livelli oltrepassano il valore di Threshold.

#### Release

Il Release determina il tempo impiegato dal Limiter a rilasciare la propria azione, ristabilendo un segnale non-processato, quando il livello scende al di sotto del valore di Threshold impostato.

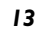

## **TC MASTER X5 – PARAMETRI**

## LOOK-AHEAD DELAY

Con questo parametro attivo, Master X5 è in grado di precorrere gli eventi! Non significa che potrà prevedere il futuro, ma che sarà preparato a gestire i picchi improvvisi che possono verificarsi nel materiale audio, assicurando così un'elaborazione di migliore qualità!

## DIGITAL CEILING

Il Digital Ceiling permette di definire un livello di poco inferiore al valore massimo 0 dB, così da assicurare che in nessun caso il segnale raggiunga lo o dB.

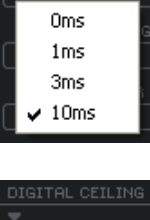

IOK AHEAD

 $\vee$  0dB  $-0.01dB$  $-0.05dB$  $-0.1dB$ 

Questa funzione può risultare importante per la masterizzazione, poiché alcune apparecchiature già mostrano un clip o un overload quando lo 0 dB viene raggiunto da un singolo campione, mentre ad altri dispositivi occorrono 5 o più clip consecutivi prima di visualizzare un overload.

K Non attivare il Digital Ceiling prima di aver regolato le impostazioni in base alle tue esigenze – Master X5 non visualizzerà alcun clip se il Digital Ceiling è attivo!

## TARGET CURVE e TARGET FACTOR

Le Target Curve e i Target Factor semplificano in modo significativo la gestione di Master X5, riducendo approssimativamente di 2/3 la quantità di parametri necessari al controllo del plug-in. Grazie a questi innovativi parametri è possibile mantenere facilmente e in ogni momento una visione d'insieme di tutte le impostazioni fondamentali – ed ottenere comunque e in modo veloce i risultati voluti!

Sebbene con Master X5 stai facendo uso di un sistema a 5-bande, avrai solo un set di parametri per ogni modulo. Ciò è possibile grazie all'uso dei meta-parametri Target:

I valori visualizzati si riferiscono sempre alla banda centrale; con le Target Curve è possibile definire "il focus", ovvero l'obiettivo dell'azione apportata (ad esempio, "tutti uguali" o "meno alti" ecc.), come descritto dalla piccola curva visualizzata nel display Target Curve – e con i parametri Target Factor potrai regolare il "focus" selezionato, muovendo il Target in un punto qualsiasi all'interno dello spettro delle frequenze.

## Target Factor

Il Target Factor consente la modifica rapida della relazione tra le 5 bande, separatamente per ogni modulo. Ad esempio: con un semplice spostamento del Target Factor

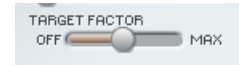

nella sezione Limiter, è possibile aumentare il focus nello spettro delle frequenze alte. Se disattivato (Off), il Target Factor risulterà disabilitato per il modulo – tutte le 5 bande saranno processate applicando le impostazioni visibili sull'interfaccia del plug-in. In posizione MAX, la Target Curve selezionata sarà applicata al massimo valore – e le 5 bande saranno processate in modo differente. Quindi, in un certo senso il Target Factor determina l'entità delle differenze che intercorrono tra le bande.

#### Target Curves

Le Target Curve determinano il modo in cui le 5 bande interagiscono.

#### Linear

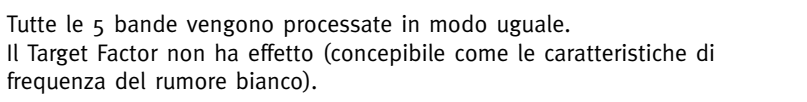

#### Pink

La banda Hi sarà processata in modo inferiore (concepibile come le caratteristiche di frequenza del rumore rosa).

#### Hyped

La banda Hi sarà processata in modo maggiore.

#### Smiley

Le bande Lo e Hi saranno processate in modo maggiore.

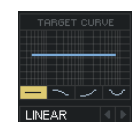

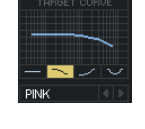

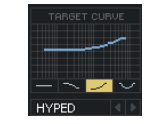

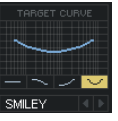

### METER e CONSECUTIVE CLIPPINGS

#### **Meter**

Questi meter (di tipo "PPM" - Peak Program Meters) dispongono di una funzione Peak Hold molto accurata.

Effettua l'impostazione dei livelli il più vicino possibile a 0 dB, evitando la distorsione del segnale, servendoti del display di picco numerico che fornisce la lettura esatta necessaria. Cliccando sui meter si attiva una finestra pop-up che include diverse opzioni dei meter.

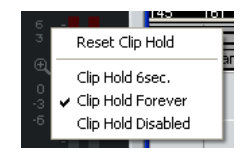

#### Meter Zoom

Cliccando sulla lente d'ingrandimento, la gamma del meter varierà da -60 dB / 0 dB a -18 dB / 0 dB.

#### Consecutive Clippings

Il display CONSECUTIVE CLIPPINGS è uno strumento altamente accurato che visualizzerà qualsiasi clip all'interno del materiale audio.

La lettura numerica rileva addirittura i singoli clip.

Dopo il 3° clip consecutivo, questi meter forniscono un ulteriore riscontro visivo.

Come per i METER, cliccando nei meter Clipping si attiva una finestra pop-up che include diverse opzioni.

## DOMINA IL TUO MIX CON MASTER X5!

...ovvero: sei semplici passi verso il massimo della felicità!

Il seguente capitolo introduce le caratteristiche e i diversi moduli di Master X5, sotto forma di un pratico tutorial. Supponiamo di lavorare con della musica rock. Il missaggio finale è stato realizzato in uno studio professionale, molto costoso, ma per qualche ragione è stato lasciato un headroom di ben 5.0 dB a discapito di una maggiore performance in termini di volume. Nessuna compressione è stata applicata al mix stereo (cosa che ci rende felici, perché lascia aperta ogni possibilità di azione).

#### 1. Setup

Prima di iniziare, impostiamo Master X5 come segue:

LOOK AHEAD DELAY: 3 ms DIGITAL CEILING: 0 dB 5 LIVELLI DI BANDA: 0 dB OUTPUT: 0 dB EXPANDER: OFF COMPRESSOR: OFF LIMITER: OFF TARGET CURVE: LINEAR (In alternativa, carica il preset "Manual Workshop 1").

#### 2. Regolazione del livello d'ingresso

Imposta il livello d'ingresso di entrambi i canali a +5.0 dB (Input Left/Right). Nel nostro esempio, ciò innalzerà il livello d'ingresso ad un valore ottimale di 0 dB. Regola questo valore finché non viene più segnalato alcun clip (ovvero, finché non risultano presenti Consecutive Clip in ingresso).

Per questo esempio, fissa il livello a +4.9 dB. Ricorda: fino a ché non si altera alcuna impostazione nel percorso del segnale prima del suo ingresso in Master X5, non si avrà alcun cambiamento del livello d'ingresso; in questo modo, una volta impostato correttamente il livello, si eliminano i rischi di clipping del segnale!

#### 3. Attiva la sezione Compressor

Il display FREQUENCY/LEVELS (nella metà superiore della finestra del plug-in), i tre display sottostanti e i fader dei parametri del compressore si attivano! Solo con questa azione, il volume del segnale risulterà già aumentato e anche il suono apparirà diverso – probabilmente con un leggero effetto "pompaggio". Quindi, imposta adeguatamente il Compressore in modo da eliminare il pompaggio del segnale, e alimenta il livello dell'intero segnale per aumentarne il volume! (In alternativa, carica il preset "Manual Workshop 2").

Imposta i tempi di attacco e di rilascio (Attack e Release) per rimuovere l'effetto pompaggio dal segnale. Inizia con valori bassi per entrambi i parametri. L'impiego di tempi d'attacco troppo brevi può causare la rimozione della "punta" (o attacco) dal materiale audio; quindi, dato che non è quello che intendiamo ottenere, se ciò avviene imposta un valore più elevato. I picchi di livello più intensi possono essere attenuati mediante la sezione Limiter.

Se il tempo di rilascio è troppo veloce si creerà un terribile effetto "pompaggio", poiché il compressore cesserà immediatamente la sua azione ristabilendo un segnale non-processato non appena il livello scende al di sotto della soglia di compressione impostata (valore Threshold). Aumenta il valore del tempo di rilascio fino ad ottenere un risultato soddisfacente. Nel nostro esempio, abbiamo scelto un tempo di attacco di 1ms e un tempo di rilascio di 0.2 s. Se il risultato ottenuto non è quello voluto, prova a cambiare le frequenze di crossover. Tieni presente che hai a disposizione tre bande indipendenti – quindi, per quale motivo la cassa della batteria dovrebbe influire sulle bande medie e alte quando il suo picco risulta invece situato nella parte bassa? (Come impostazioni per il nostro esempio, abbiamo scelto 125 Hz e 2.5 kHz).

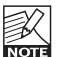

In fase di regolazione, a volte risulta più semplice impostare i tempi di attacco, di rilascio e le frequenze di crossover facendo uso di valori estremi di Threshold e di Ratio. In questo modo, l'effetto risultante delle regolazioni eseguite sarà più facilmente percepibile. Inoltre, la funzione SOLO delle bande aiuta a mettere a fuoco le bande singolarmente.

Ora regoleremo il Threshold e il Ratio del compressore. Imposta questi parametri ai valori desiderati; nella maggior parte dei casi, si impiega un valore basso per la soglia (Threshold) in combinazione ad un piccolo rapporto (Ratio) e vice versa. Per risultati soddisfacenti, imposta un soglia bassa, ad esempio: -20 dB, e scegli un piccolo rapporto di compressione, ad esempio: 2.5:1.

Soddisfatto? E per quale motivo, visto che abbiamo semplicemente regolato il compressore usando impostazioni identiche per tutte le cinque bande! In questo modo non stiamo sfruttando al meglio le possibilità offerte dall'elaborazione multibanda. Ed è qui che entrano in gioco le famose Target Curve e i Target Factor.

Le Target Curve creano impostazioni diverse per ognuna delle tre bande. I valori visualizzati in ogni sezione-fader rappresentano sempre le impostazioni della banda centrale. Se la Target Curve è impostata su "Linear" (o se il Target Factor risulta disattivato - "Off"), i valori saranno identici per tutte le cinque bande. Selezionando la curva "Hyped", la banda Hi risulterà più compressa delle altre.

Il Target Factor determina l'entità con cui le caratteristiche della Target Curve influenzerà la banda Hi o Low. Per impostare correttamente le Target Curve e i Target Factor, ti raccomandiamo di confrontare il segnale processato con quello non compresso, perché potrai farne uso per cambiare l'impressione sonora generale.

Il mix risulta povero nella parte alta? Usa la curva "Hyped" e regola il Target Factor a tuo piacimento. Il mix è troppo brillante? Seleziona "Pink" e regola il Target Factor. Le frequenze alte e basse non sono sufficienti? Seleziona "Smiley" e ...sorridi!

Per avere una migliore impressione riguardo al modo in cui il suono risulta influenzato dall'azione di Master X5 (rispetto al volume in uscita), diminuisci il livello d'uscita in modo tale da rendere uguali i livelli di volume del segnale bypassato e di quello processato – ma successivamente non dimenticare di ristabilire il livello d'uscita! I livelli di banda nel display superiore rappresentano uno strumento aggiuntivo che facilita la regolazione della sonorità del mix; usali come faresti con un EQ per bassi, medi e alti!

(In alternativa, carica il preset "Manual Workshop 3").

#### 4. Attiva il Limiter

Abbiamo intensificato il volume e ridotto la dinamica per ottimizzare il suono e renderlo più compatto e incisivo.

Tuttavia, c'è qualcosa di veramente antipatico che può verificarsi lavorando con l'audio digitale: il clipping digitale.

Se risulta presente più di un solo piccolo sample-clip, l'intero master potrebbe essere compromesso per un impiego "serio" – ad esempio, per la realizzazione di un CD.

Questo è il motivo per cui Master X<sub>5</sub> dispone di una sezione Limiter, la quale assicura il mantenimento dei soli livelli che si desidera preservare, ed elimina quelli che rovinerebbero non solo la giornata di lavoro ma anche l'intero mix!

Il Limiter deve essere utilizzato con attenzione, poiché la sua azione sul segnale e sempre di natura "drastica". Un paio di dB dovrebbero bastare per limitare i picchi più intensi. La funzione Softclip renderà l'elaborazione ancora più morbida e omogenea.

Per il nostro esempio abbiamo scelto un valore di Threshold di -4 dB e un Softclip al 20%. Il tempo di attacco è breve (50 ms), in questo modo il Limiter è in grado di prevenire i clip. Il tempo di rilascio è tale da evitare l'indesiderato effetto "pompaggio"  $(0.3 \text{ s})$ .

Imposta il Target Factor allo stesso modo del compressore. Per valutare se una banda necessiti di più o meno limiting, fidati delle tue orecchie - e degli indicatori clipping. (In alternativa, carica il preset "Manual Workshop 4").

#### 5. Usa l'Expander!

Applicando la compressione, abbiamo intensificato il livello generale del segnale. Tuttavia, questa operazione può avere un effetto collaterale; ovvero, può portare ad un innalzamento del livello inferiore (cosa che ti farebbe esclamare: "Da dove arriva tutto questo rumore?"). Il conseguente aumento del rumore nel segnale risulterà ancor più evidente nelle pause.

In questi casi, l' Expander rappresenta un possibile rimedio (ovviamente, non può rimpiazzare la riduzione del rumore su banda ampia – ma può ridurre il rumore udibile se applicato, ad esempio, sulle tracce vocali).

Usa l'Expander con cautela. Il rumore modulato del livello inferiore è molto più udibile rispetto ad un livello inferiore più alto ma privo di tale modulazione.

La soglia dell'Expander deve essere più bassa di quella del compressore. Aumentandola troppo, alcune porzioni utili del segnale caratterizzate da un livello basso (ad esempio, le code del riverbero) potrebbero venire tagliate.

Il parametro Range determina l'ampiezza dell'escursione di livello.

Inoltre il Target Factor consente di decidere se applicare regolazioni diverse alle cinque bande e, in tal caso, quanto diverse dovrebbero risultare! (In alternativa, carica il preset "Manual Workshop 5").

#### 6. Regola il livello di uscita (Output Level)

Abbiamo quasi concluso – rimane solo un parametro da trattare: il Digital Ceiling. Imposta questo parametro ad un valore inferiore a 0 dB, per prevenire clip indesiderati.

Il valore comunemente utilizzato è -0.01 dB. Con questa impostazione, il massimo livello di uscita sarà -0.01 dB. Nessuna porzione del segnale sarà in grado di oltrepassare tale valore. In questo modo sarai assolutamente sicuro che non si verificheranno clipping – e la differenza con il livello 0 dB sarà impercettibile.

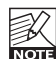

Se desideri modificare ulteriormente le tue impostazioni, prima assicurati di aver riportato il Digital Ceiling a 0 dB, altrimenti non sarai in grado di individuare eventuali clip interni! (In alternativa, carica il preset "Manual Workshop 6:Final").

#### Introduzione

Ti consigliamo di fare uso del sistema dedicato alla gestione dei preset di PowerCore, il quale oltre a fornire le funzioni di richiamo, salvataggio e comparazione dei preset, consente lo scambio di intere cartelle di preset con altri utenti, tra piattaforme diverse Windows/Mac e anche tra diverse applicazioni host.

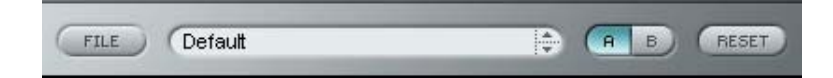

#### File

Clicca su "File" per aprire il menu File.

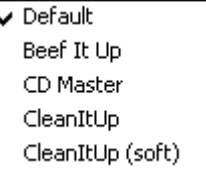

Load Preset: Seleziona Load Preset per caricare i preset dalla locazione predefinita.

Save Preset: Seleziona Save Preset per salvare il preset nella cartella "My Presets".

My Presets: Mediante "My Presets" potrai caricare i tuoi preset.

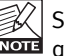

Se decidi di salvare i preset in una locazione diversa dalla cartella "My Preset", questi non appariranno nel menu a tendina "My Preset". Ad ogni modo, potrai comunque raggiungerli e caricarli usando la funzione Load Preset.

#### Nome del preset

In questo campo è visualizzato il nome del preset in uso.

#### Up/down

Le frecce-cursore [UP]/[DOWN] sono utili per scorrere i diversi preset.

#### A/B

Con la funzione di comparazione A/B potrai facilmente comparare diverse impostazioni dei parametri durante la fase di regolazione del plug-in.

Al principio, quando si comincia a lavorare con un preset, il tasto A/B risulta non evidenziato (in grigio). Questo stato indica che le impostazioni presenti in entrambe le locazioni di memoria A e B sono identiche - quindi, non c'è nulla da comparare.

## **GESTIONE DEI PRESET**

Non appena si effettua una variazione del valore di un parametro, la locazione di memoria "A" si attiverà e il relativo tasto si illuminerà. D'ora in poi, tutte le modifiche effettuate sui parametri saranno applicate alla locazione di memoria "A".

Selezionando la locazione "B", è possibile ristabilire le impostazioni al loro punto di partenza; rimanendo in questa locazione, tutte le modifiche successive saranno applicate alla locazione di memoria "B".

Ogni volta che si premono i tasti di memoria A/B, è possibile passare da una locazione all'altra ed effettuare la comparazione.

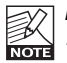

Le locazioni di memoria A/B possono contenere le regolazioni solo in modo temporaneo! Il salvataggio di un preset memorizzerà unicamente le impostazioni in uso della locazione di memoria A o B selezionata. Le impostazioni dell'altra locazione di memoria non saranno salvate!

#### Reset

Clicca sul tasto "Reset" per cancellare le locazioni di memoria A/B e ristabire il preset originale.

### LOCAZIONI PREDEFINITE DEI PRESET

Di seguito indichiamo le locazioni dove i preset vengono memorizzati (ogni plug-in dispone di una propria cartella):

#### Percorso dei preset in Mac OS X:

Preset Factory: <Macintosh HD>/Library/Application Support/TC Electronic/<nome del plug-in>/Presets/

Preset User: /Users/<user name>/Library/Application Support/TC Electronic/<nome del plug-in>/Presets/

#### Percorso dei preset in Windows:

Preset Factory: C:\Program Files\TC Electronic\<nome del plug-in>\Presets

#### Preset User:

C:\Documents and Settings\<your user name>\Documenti\TC Electronic\ <nome del plug-in>\Presets

- Per eliminare un file Preset, dovrai semplicemente spostarlo nel "Cestino".
- Per creare una nuova sotto-cartella da far apparire nel menu del plug-in, è sufficiente crearla all'interno della cartella plug-in, che risiede a sua volta nella cartella PRESETS inclusa nella locazione predefinita dei preset del plug-in.

**NOTE** 

Nessuna cartella apparirà nel menu Preset File se non contiene almeno un preset al suo interno!